# **Retailer Tutorial [www.iloveshopping.ie](http://www.iloveshopping.ie/)**

# **1. How to register as a Retailer on www.iloveshopping.ie**

On the right hand side of the home page you'll find the "Retailer Area" (pictured below).

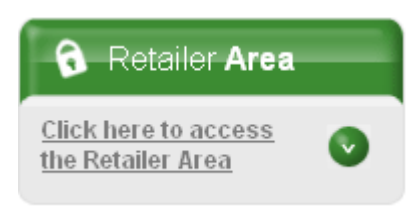

Click on the arrow to reveal a drop down menu and click on the "Register" button,

circled in red below.

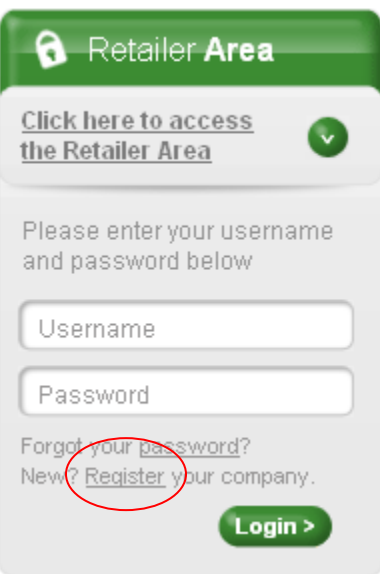

Clicking on the "Register" button will take you to the Retailer Registration page. Once you complete the registration form click "Register". Please note that your name, address, email & telephone details will not appear on your listing. This is then sent to the moderator for approval. Once approved, you will receive a confirmation email to activate your account. Moderation takes 1 working day.

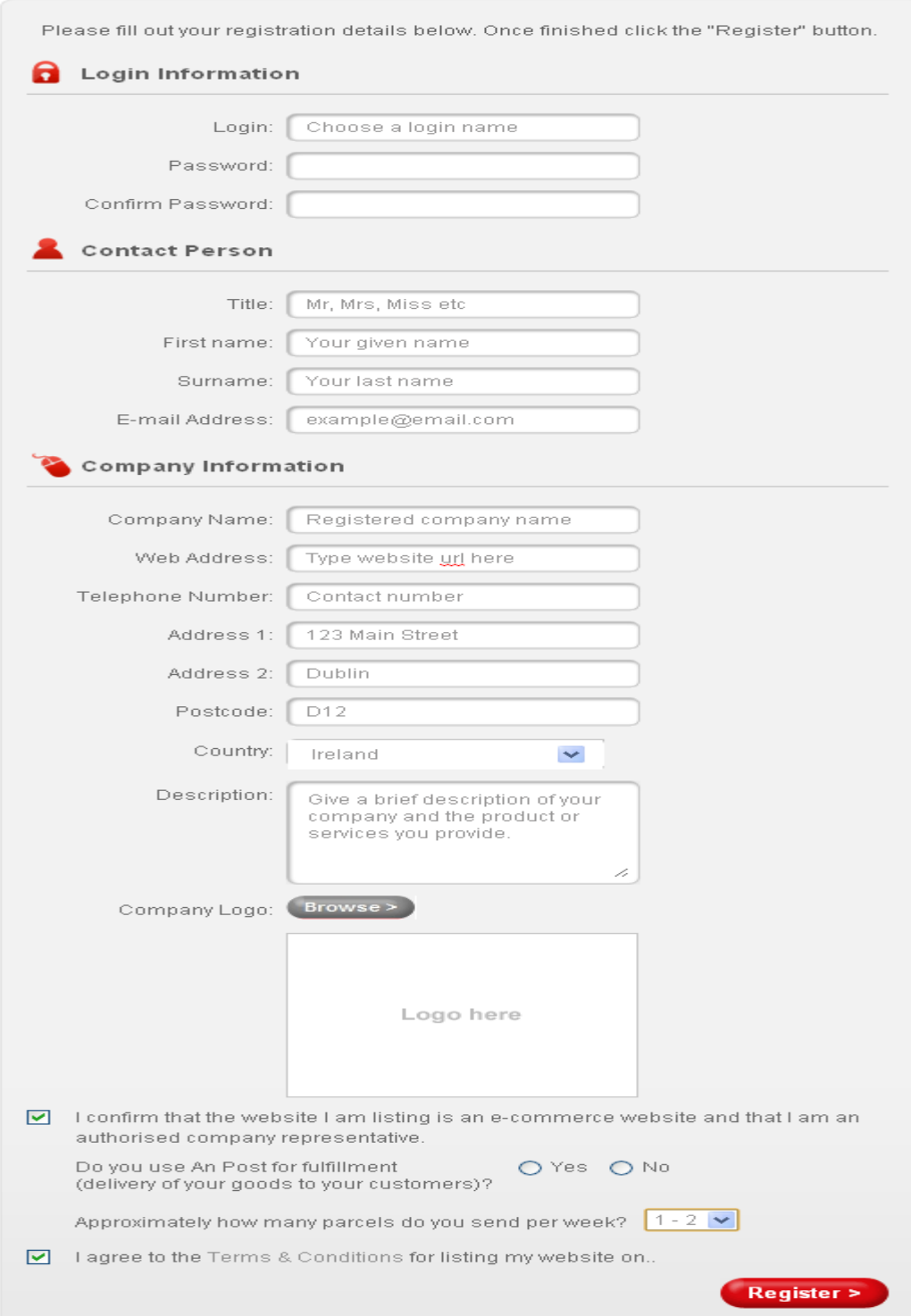

# **2. How to login to www.iloveshopping.ie as a retailer:**

On the right hand side of the home page you'll see the "Retailer Area" (pictured below).

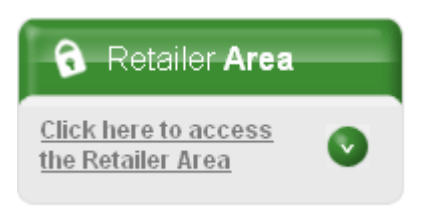

Click on the arrow to reveal a drop down menu and enter your login details

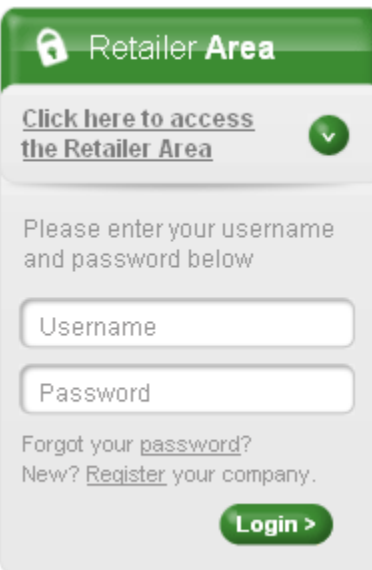

# **3. How to create a profile:**

Once you have registered as a retailer, the first time you log in you will be brought to the "My Account" page. Here you can customise your profile and select categories most relevant to your company. *Please note changes to your profile will not appear until it has been approved by the moderator.* Once you have completed this step and everything has been approved your listing will go live on the site in the categories you have selected.

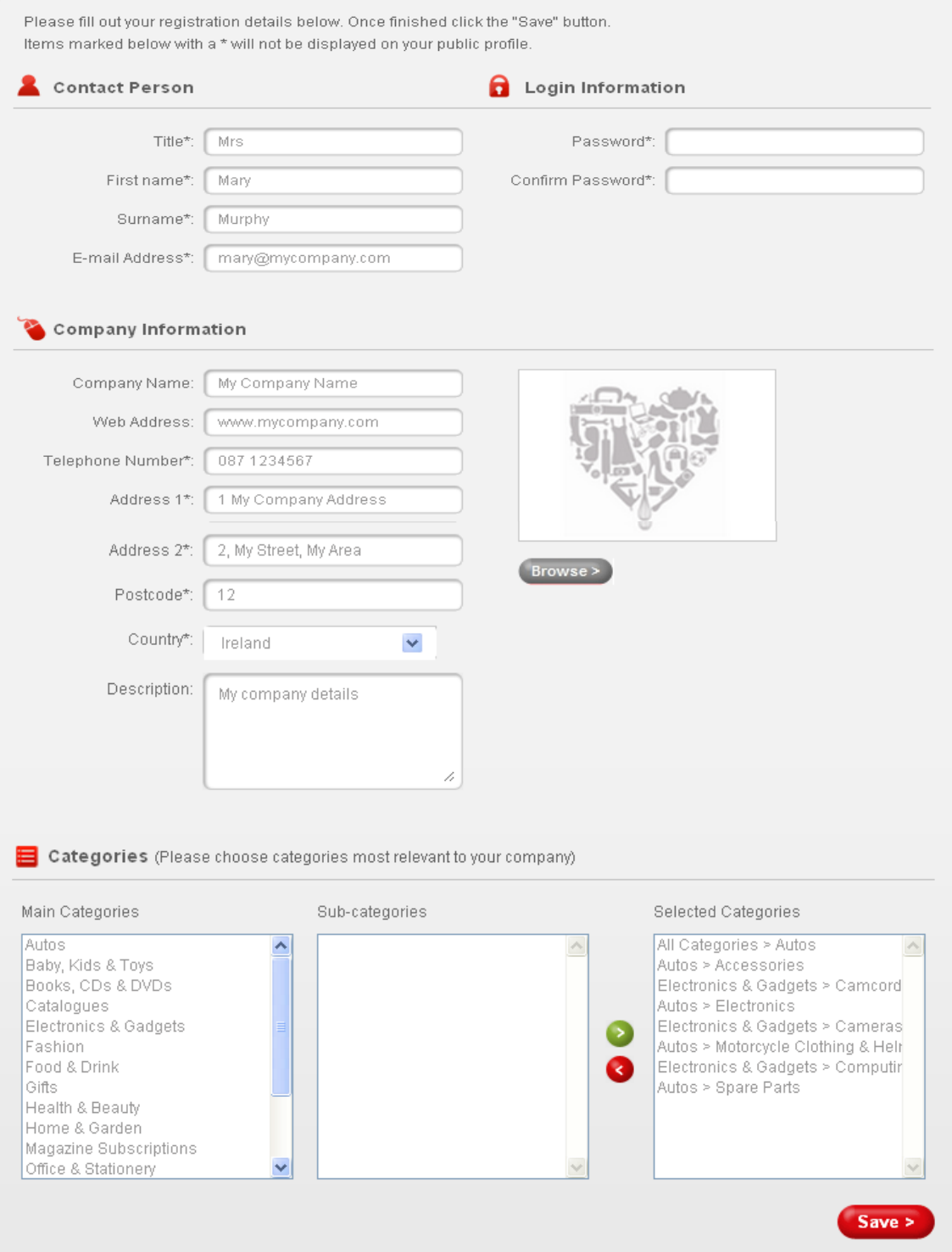

# **4. How to create an offer:**

To create an offer click on the "my offers" tab at the top your account page (circled below).

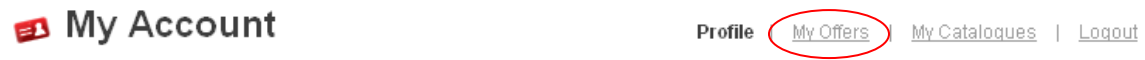

You will then land on the "My Offers" page. All the offers that you have uploaded will appear here under the headings of – "Offer Title", "Start Date", "End Date", "Link" and "Status".

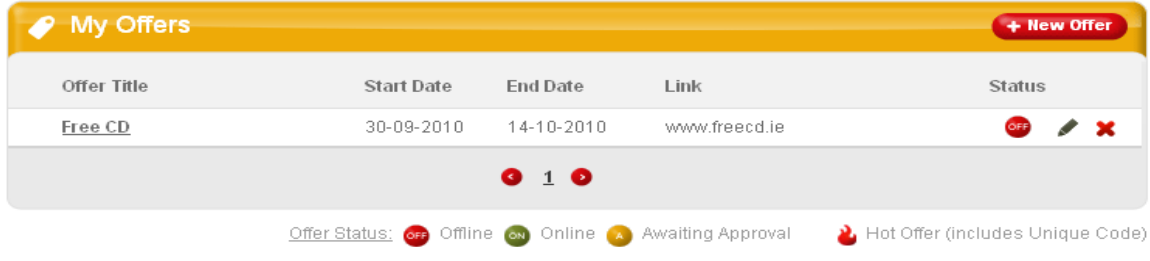

To create a new offer, click on the "+ New Offer" button (pictured above). You will be brought to a New Offers Page. Once there, complete the form and click the "Submit Offer" button. Please note that you can upload offers ahead of their start date and they will go live on the date you have selected. Likewise offers will automatically be removed from the site once they have reached the end date specified by you.

Your offer will be sent to the moderator for approval. *Please note changes to your offer will not appear until it has been approved by the moderator.* 

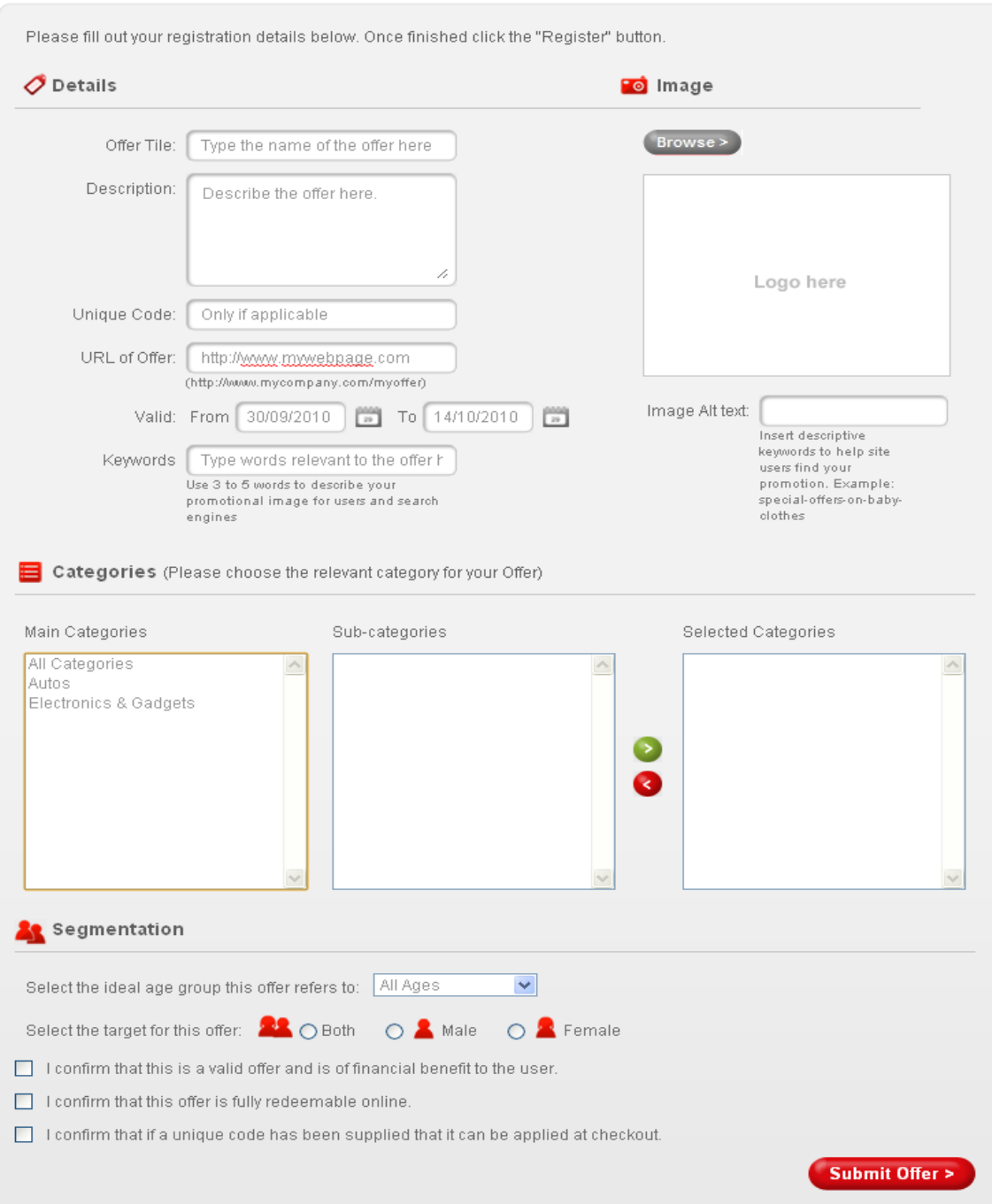

# **5. How to edit an offer:**

To edit an offer, return to your "My Offers" page and click on the pencil icon, (circled below)

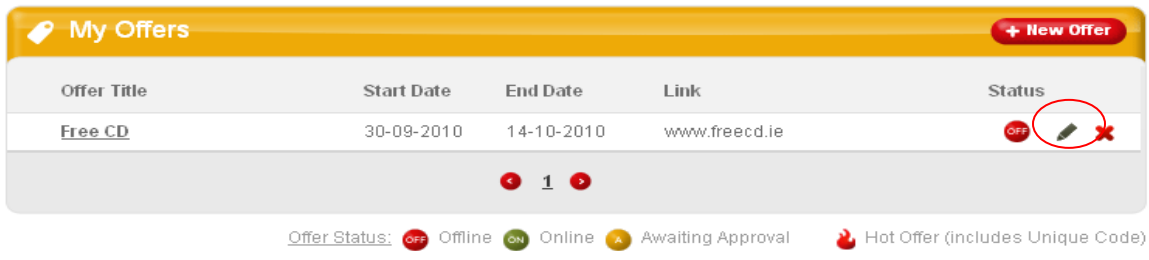

Once you click on the pencil icon you will be brought to the "Edit Offers" page. This is the same as the "New Offers" page pictured above. Once there, edit your offer details and click "Submit Offer". Your offer update will be sent to the moderator for approval. *Please note changes to your offer will not appear until it has been approved by the moderator.* 

### **6. How to create a catalogue:**

To add a catalogue for your business click on the "My Catalogues" tab at the top your account page (circled below).

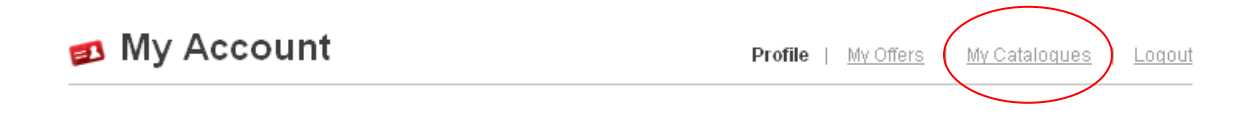

You will then land on the "My Catalogues" page. All the catalogues that you have uploaded will appear here under the headings of - "Catalogue Name", "Start Date", "End Date", "Link" and "Status".

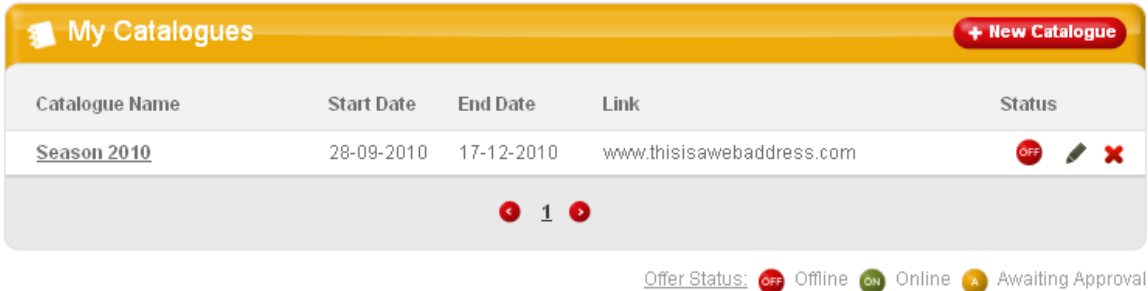

To create a new catalogue click on the "+ New Catalogue" button (pictured above). You will be brought to a "New Catalogues" Page. Once there complete the form and click the "Submit Catalogue" button. Your catalogue will then be sent to the moderator for approval.

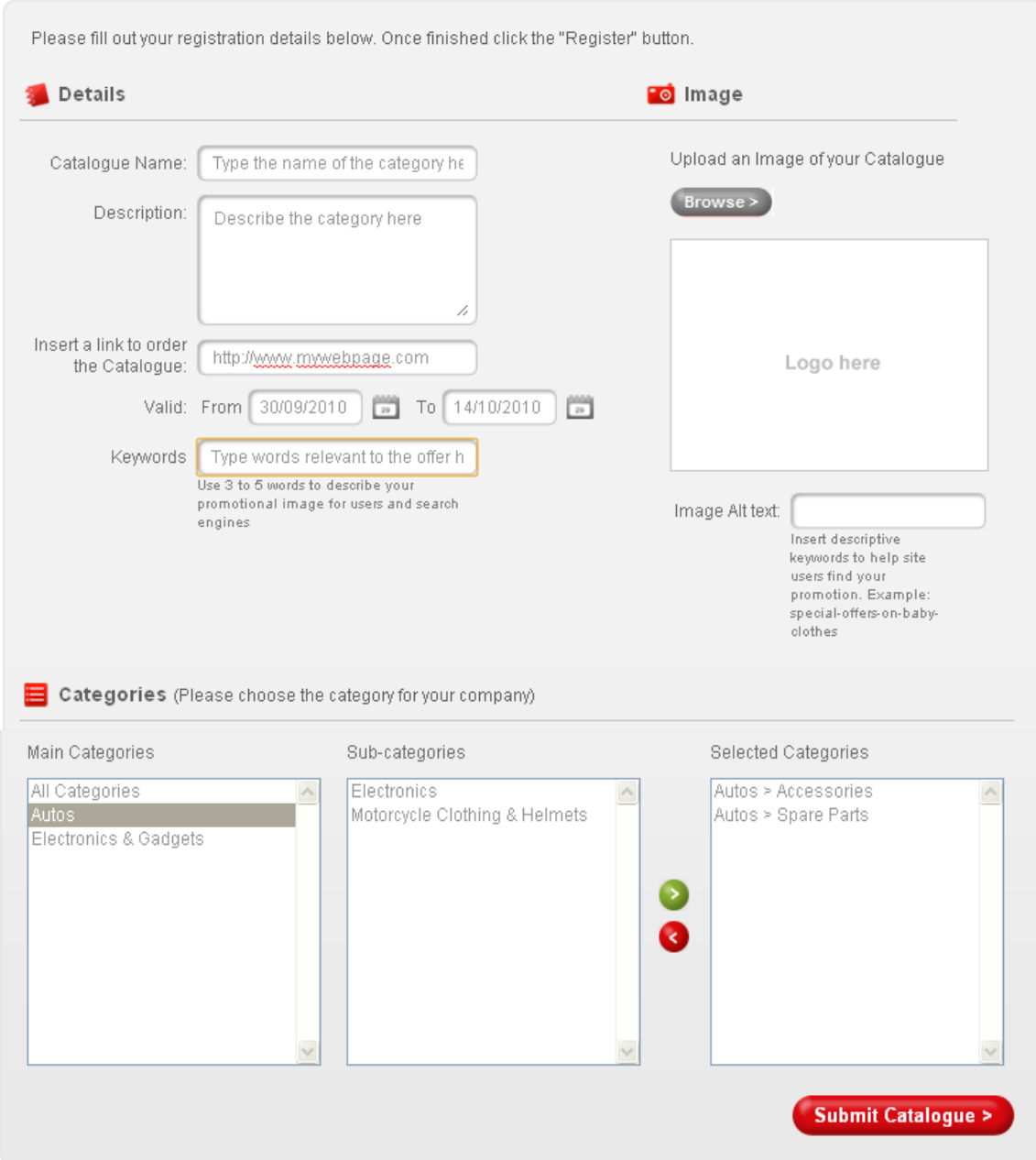

# **7.. How to edit a catalogue:**

To edit a catalogue return to your list of catalogues and click on the pencil icon (circled below).

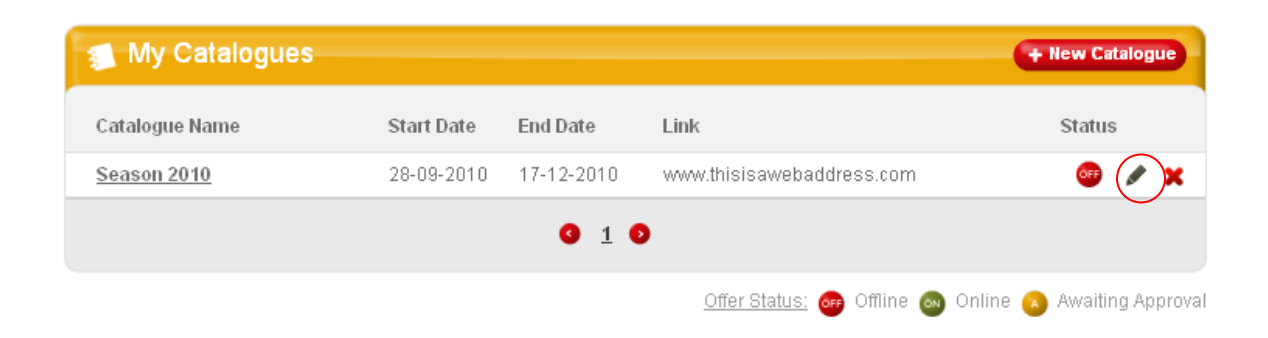

Once you click on the pencil icon you will be brought to the "Edit Catalogue" page. This is the same as the "New Catalogue" page pictured above. Once there, edit your details and click "Submit Catalogue". Your updated catalogue will then be sent to the moderator for approval. *Please note changes to your catalogue will not appear until it has been approved by the moderator.* 

### **8. How to Logout:**

To logout just click on the "Logout" button located on your account, offers and catalogue pages (circled below).

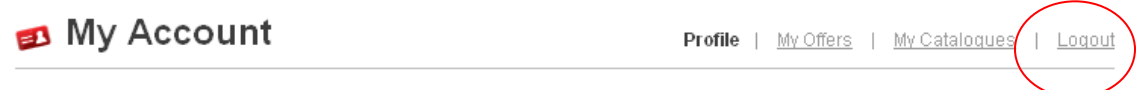

#### **9. Need More Help?**

If you have any unanswered questions please contact us by email using the "Contact Us" link which can be found at the end of each page.